## **A spasso per la città**

In un precedente tutorial con **Inkscape** avevamo disegnato lo skyline di un paesaggio metropolitano con grattacieli. Vediamo come arricchirlo con una sagoma umana.

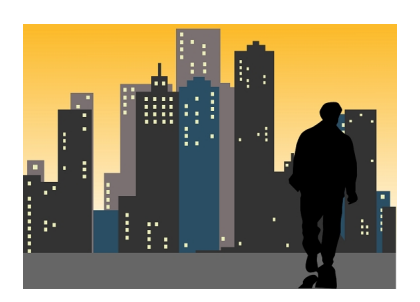

Usiamo **Crea tracciati** per disegnare il contorno della figura che riempiamo di nero. Si tratta solo di avere un po' di pazienza per creare la sagoma di un uomo che cammina, compresa una parte di ombra. Con lo strumento Modifica nodi possiamo sempre intervenire per correggere i singoli punti.

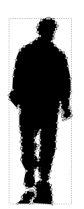

Quindi non facciamo altro che ricopiarlo sul paesaggio già pronto e ridimensionarlo opportunamente. Il lavoro è già terminato e possiamo salvarlo con **File/Salva come**.

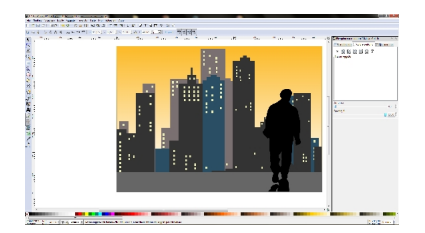